# **Zadávání průběžných a závěrečných zpráv studentské grantové soutěže**

Průběžné/závěrečné zprávy (dále jen "zpráva") zadáváte do IS OBD 3.1 (dále jen "OBD).

Do OBD se přihlásíte na https://obd.zcu.cz/. Pro přihlášení použijete své Orion uživatelské heslo.

Po přihlášení se Vám zobrazí nástěnka OBD, v horní části si vyberete možnost *IGA – Grantový systém*.

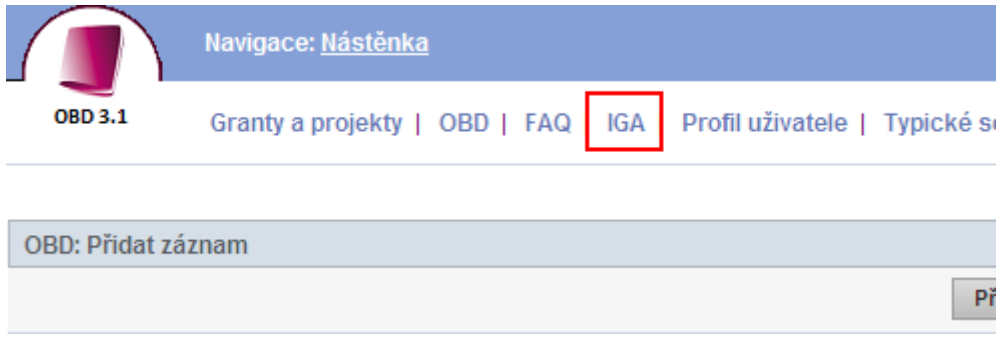

Následně se Vám zobrazí stránka, kde zvolíte *evidenci projektů*.

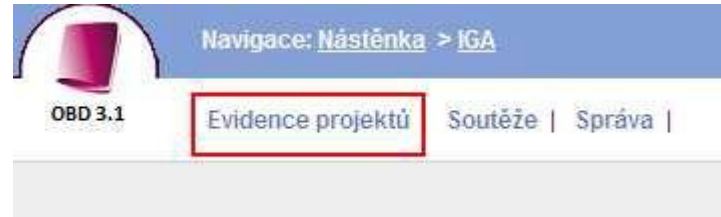

Poté se Vám zobrazí *seznam projektů*. Zde přes *podrobný filtr* zvolíte parametr filtru (nejlépe *číslo)* a vygeneruje se Vám Váš/e projekt/ty nebo můžete použít záložku *moje*.

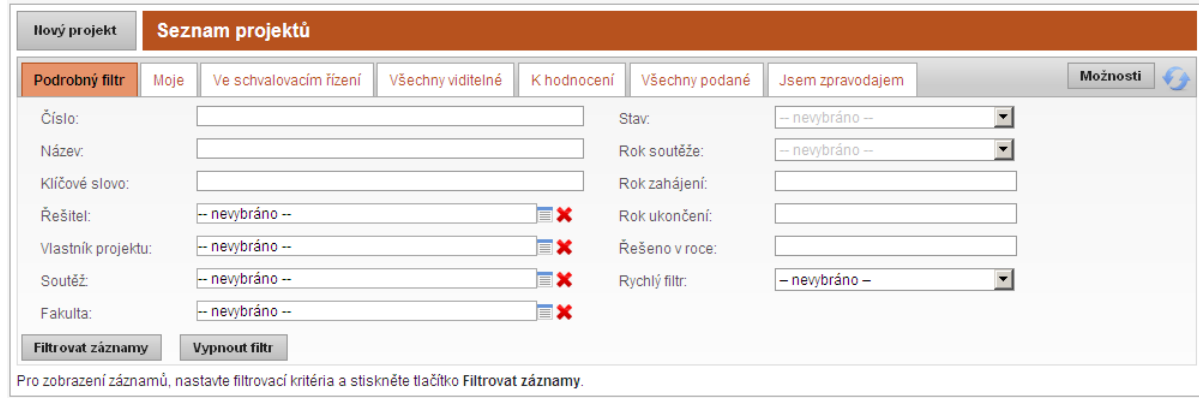

U vybraného projektu klikněte na ikonu *detail projektu*, viz níže.

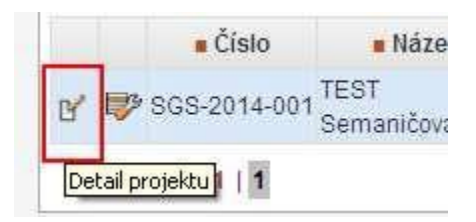

Následně se Vám zobrazí detail Vašeho projektu, kde si zvolíte záložku *Průběžné/závěrečné zprávy* a pomocí tlačítka *Přidat zprávu* zadáte průběžnou/závěrečnou zprávu.

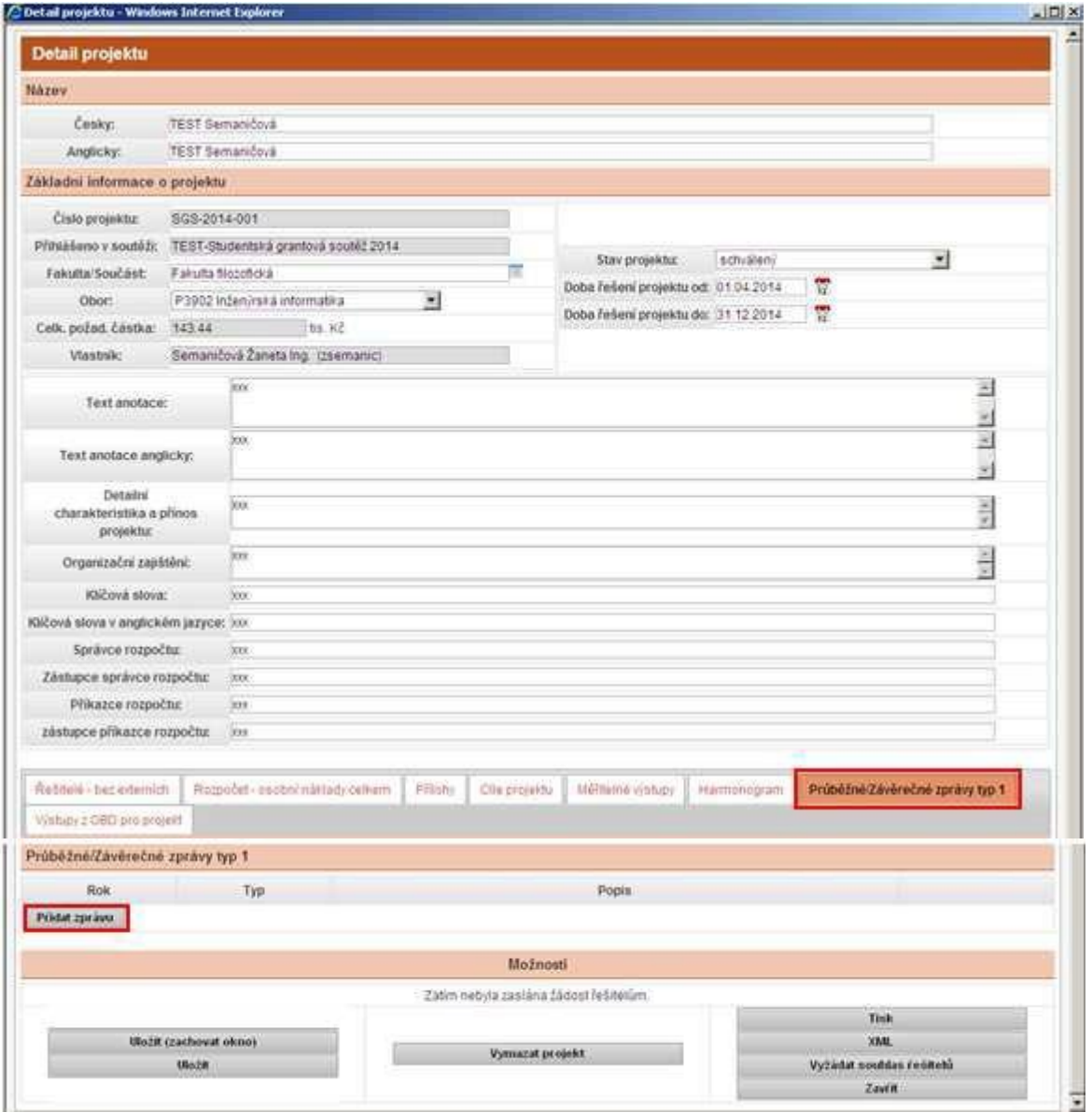

Nyní vyplníte údaje o průběžné/závěrečné zprávě, rok, typ, popis a zhodnocení přínosu projektu a dáte *uložit zprávu*.

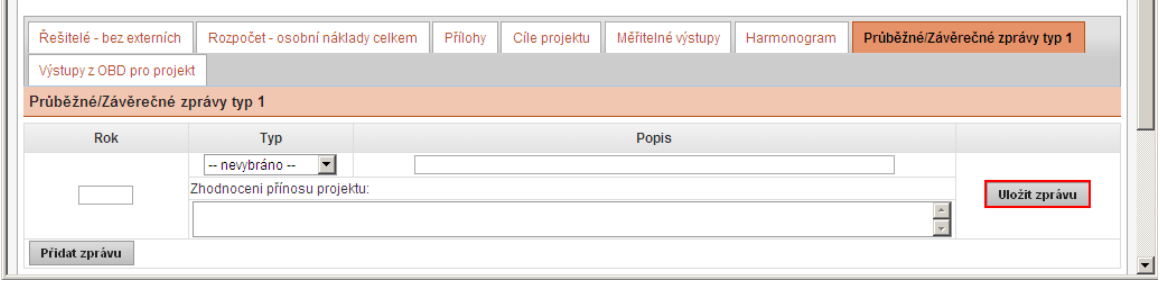

Po uložení zprávy se Vám aktivují záložky řešitelé, rozpočet, přílohy, cíle projektu a měřitelné výstupy.

Jednotlivé záložky jsou popsané níže.

# **Záložka Řešitelé**

Zde můžete přidat členy řeš. týmu, kteří na projektu začali spolupracovat během jeho realizace, a to pomocí tlačítka *přidat osobu*, vyplníte údaje a dáte uložit. Po uložení se vygeneruje email člena řeš. týmu a dáte *Vyžádat souhlas řešitelů*.

### **U všech členů řeš. týmu je nutné vyplnit dobu působnosti, ve formátu měsíc/rok.**

#### **Popř. tuto působnost upravit.**

Příklad: Pokud student ukončil studium a dále na projektu působil např. jako VaV pracovník, tak studentovi ukončíte působnost k měsíci, kdy ukončil studium (do 6/2015) a zadáte člena řeš. týmu znovu s funkcí VaV pracovník a uvedete působnost (od 7/2015).

**Pozor na dodržení poměru 50:50 (student : akademický, VaV pracovník, školitel).**

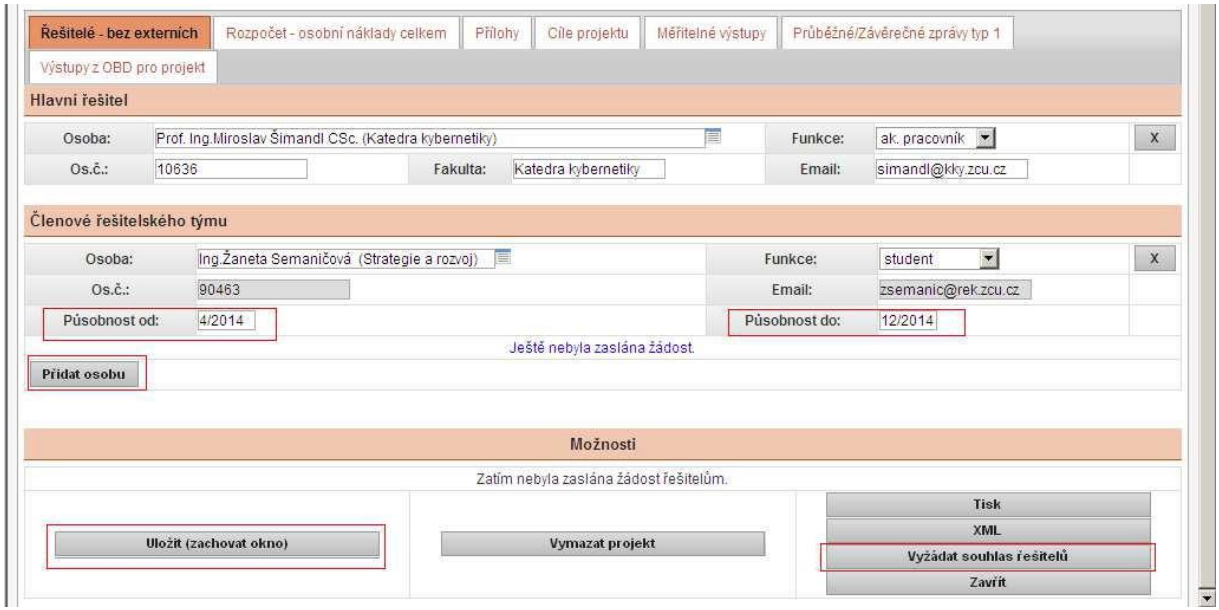

Po vyplnění záložky, doporučuji uložit.

#### **Záložka rozpočet**

Zde vyplníte čerpání rozpočtu a jeho zdůvodnění.

Čerpání projektu můžete zadat pomocí tlačítka *načíst čerpání*. Do čerpání se Vám načte čerpání z Magionu a dáte *přepočítat*. Nebo můžete čerpání doplnit "ručně", ke každé položce doplníte čerpání a dáte *přepočítat.*

#### **Pozor na dodržení poměru 40:60 (mzdy : stipendia).**

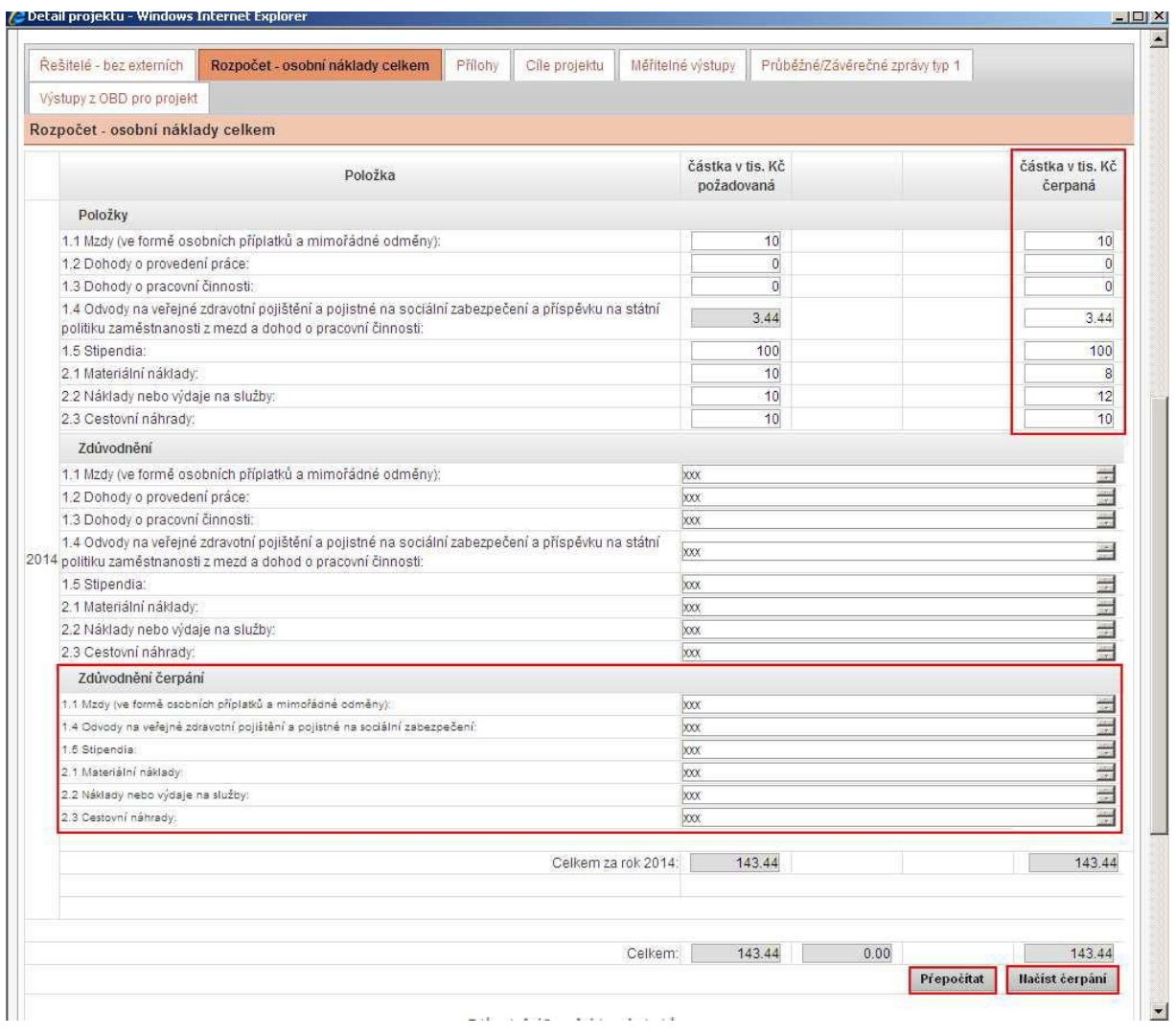

Po vyplnění záložky, doporučuji uložit.

**Dle rozhodnutí grantového výboru, je nutné k čerpání osobních nákladů doložit mzdové sestavy MZ521či MZ522) a výpisy proplacených stipendií (STAG-předpisy plateb) za zakázku projektu. Obojí bude doloženo, v papírové či v elektronické podobě, výhradně administrátorovi odboru Výzkum a vývoj (Ing. Šámalová).**

**Nelze nahrávat do příloha zpráv.**

## **Záložka Přílohy**

Tato záložka je nepovinná.

Zde pomocí tlačítka *Přidat nový soubor* nahrajete přílohu, kterou chcete ke zprávě přidat.

#### **Nenahrávejte mzdové sestavy a výpisy stipendií.**

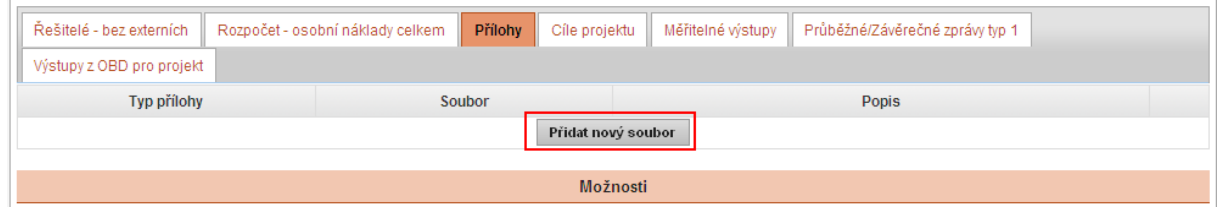

Po vyplnění záložky, doporučuji uložit.

#### **Záložka cíle projektu**

Do této položky doplníte, u každého z cílů, termín splnění cíle, popis splnění cíle a zaškrtněte splněno.

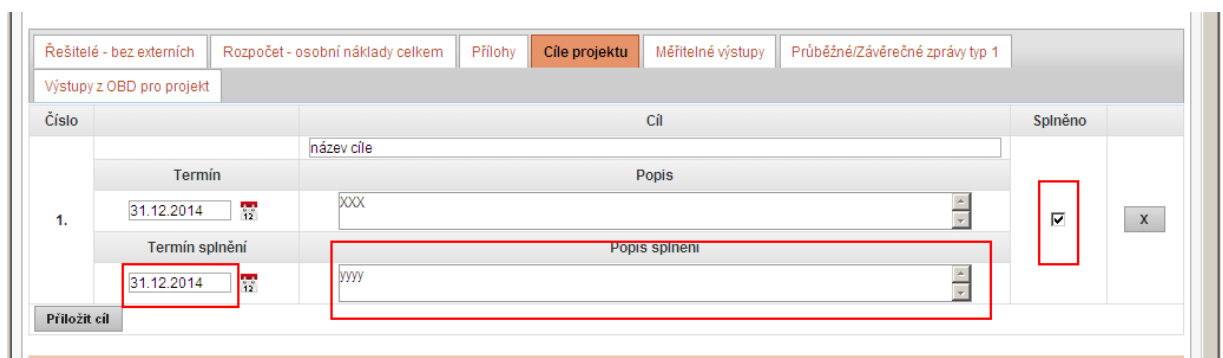

Po vyplnění záložky, doporučuji uložit.

# **Záložka měřitelné výstupy**

Do této položky doplníte, u každého z výstupů, termín splnění výstupu, popis splnění výstupu a zaškrtněte splněno.

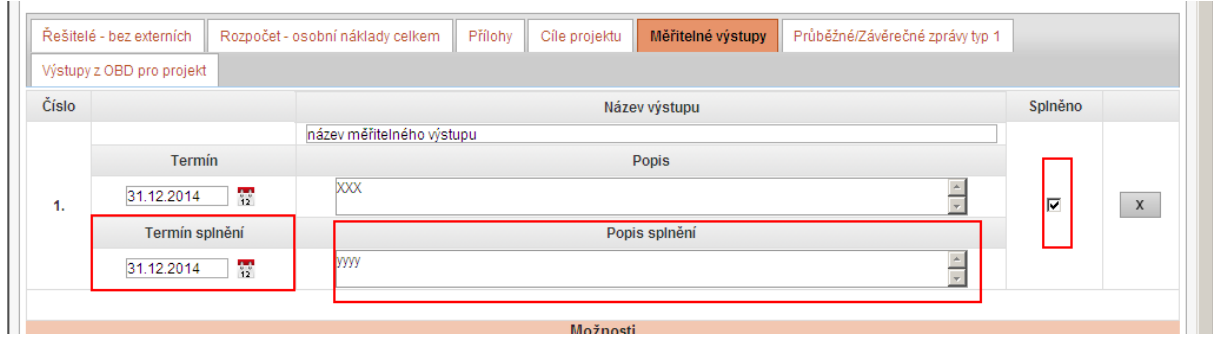

Po vyplnění záložky, doporučuji uložit.

## **Záložka Výstupy z OBD**

Pomocí tlačítka *načíst OBD výstupy* načtete výstupy zadané v OBD – databáze výsledků.

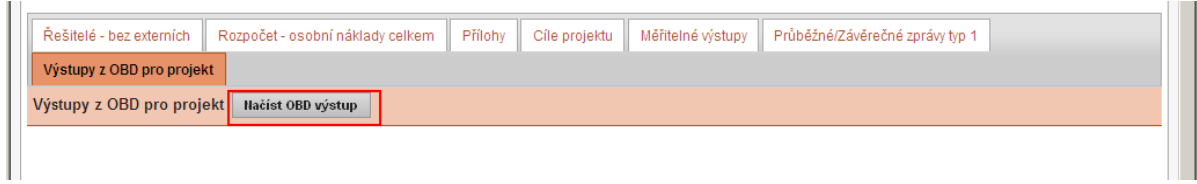

# **Tisk průběžných a závěrečných zpráv**

Zprávu si můžete vytisknout pod záložkou *Průběžné/závěrečné zprávy* a pomocí tlačítka *Tisk.*

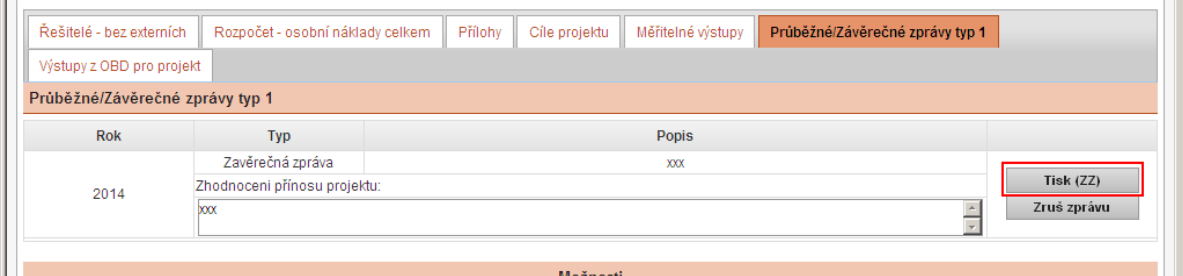

**Zprávu můžete průběžně aktualizovat (stav se nemění) a ukládat tlačítkem "uložit". Po stanoveném datu pro podání průběžné/závěrečné zprávy již nelze zprávu změnit a je předána ke kontrole.**